#### **Tutorial prático para buscar informações no Pubmed**

**1. Sempre é importante definir a pergunta que se deseja procurar. Uma maneira é usando a estratégia PICO.**

**P** = População ou Problema a ser estudado

**I/E** = Intervenção ou Exposição de interesse

**C** = Controle ou Comparador

**O** = Vem do inglês "outcome" que significa desfechos ou resultados que deseja analisar.

Exemplo:

a) Pergunta: Aplicativos de celulares auxiliam pessoas hipertensas a terem uma dieta mais saudável?

P= Pessoas hipertensas (população) ou Hipertensão Arterial (problema)

I/E = Aplicativos de Celulares

C\*= Cuidado rotineiro sem uso de aplicativos (ou seja, não usar aplicativo para este fim)

O = Dieta saudável

\* Para a estratégia de busca, quando o comparador for placebo (e não uma outra terapêutica específica) ou for "não ser exposto ao que estamos estudando como exposição ou intervenção", não precisamos colocar na pergunta PICO para definir a busca na literatura.

Nossa pergunta PICO sem o controle, já que ele é "não usar aplicativos".

P= Pessoas hipertensas ou Hipertensão

I/E = Aplicativos de Celulares

C = (não necessita colocar)

O = Dieta saudável

**2. Ao definir a estratégia PICO, você terá os itens que precisará para procurar os termos equivalentes em inglês para fazer a busca no Pubmed.**

De acordo com o nosso exemplo anterior, teremos os seguintes itens:

Item 1 = Pessoas hipertensas ou Hipertensão Arterial

Item 2 = Aplicativos de Celulares

Item 3 = Dieta saudável

**3. Como saber quais seriam os melhores equivalentes em inglês para fazer nossa busca no Pubmed?**

Podemos (e devemos) utilizar um vocabulário estruturado e não estruturado.

O vocabulário estruturado se chama termos/descritores MESH [Medical Subject Headings da U.S. National Library of Medicine (NLM)]. Estes descritores foram criados com o objetivo de permitir o uso de terminologia comum para pesquisa em múltiplos idiomas, proporcionando um meio consistente e único para a recuperação da informação. De forma resumida, são "etiquetas" que identificam artigos do mesmo assunto.

#### Como eu acho estes termos?

Utilizando o site DeCS. Os DeCS são os descritores em ciências da saúde que foram desenvolvidos a partir do MeSH – Medical Subject Headings da U.S. National Library of Medicine (NLM). Neste site terá os descritores em inglês, português, espanhol e francês.

**4. Para usar os DeCS, abra a página do Google e digite DeCS**.

Clique no site indicado [\(https://decs.bvsalud.org/\)](https://decs.bvsalud.org/)

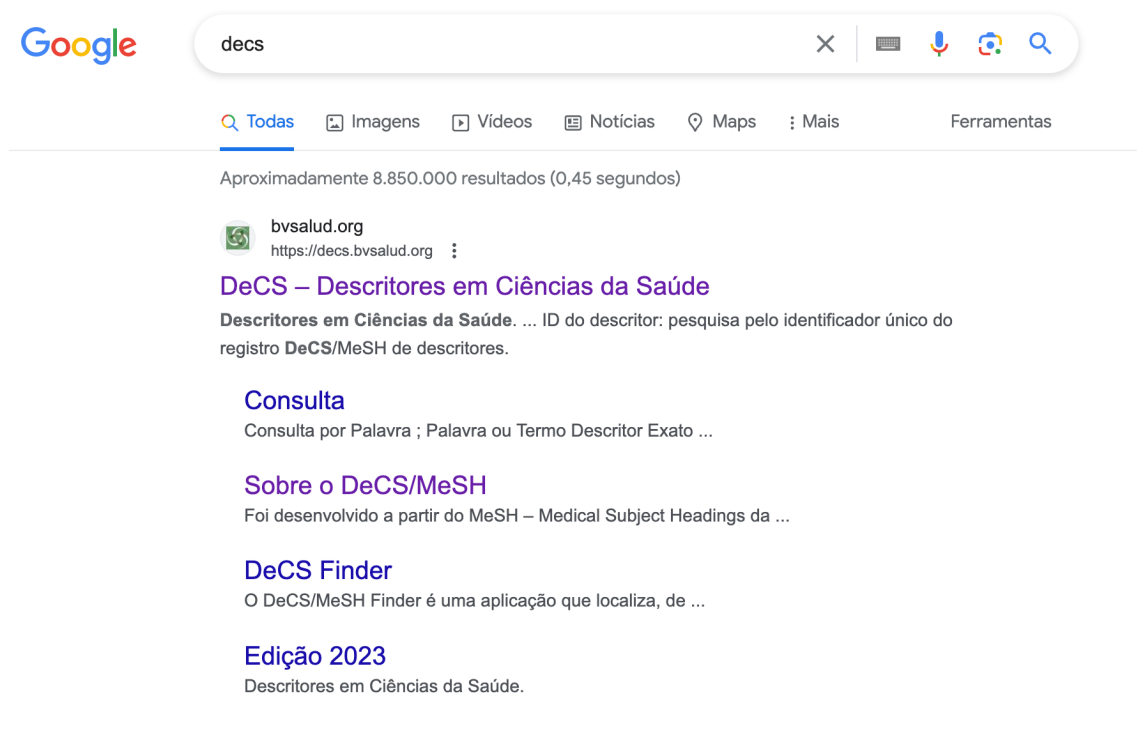

**5. Ao clicar, aparecerá a página dos Descritores em Ciência da Saúde.** 

Ela nos ajuda a achar o descritor em inglês (que se chama MESH).

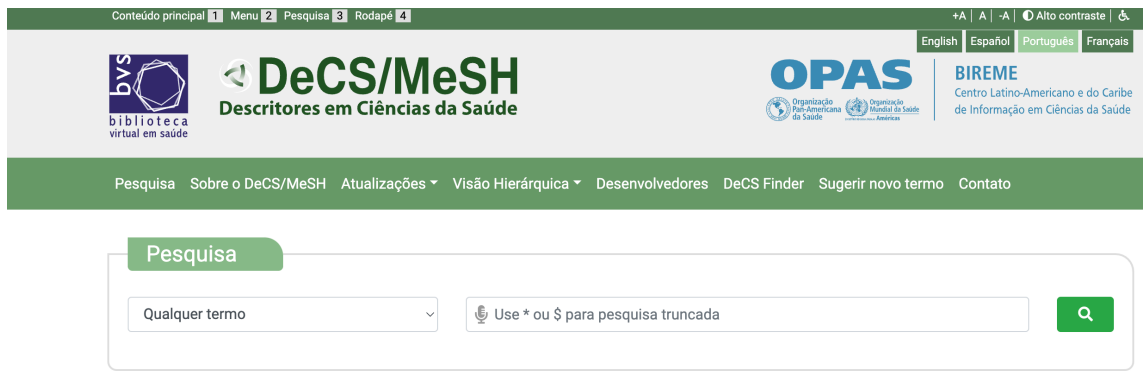

**6. Na parte que aparece "Pesquisa", será onde entraremos com nossos termos em português para obter os equivalentes em inglês.** 

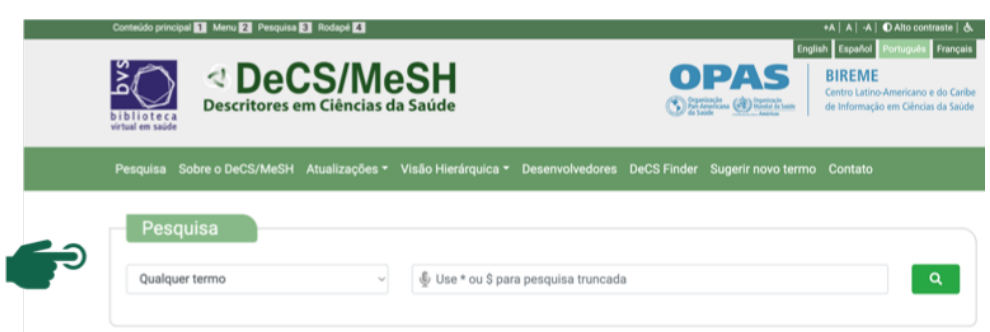

Na imagem abaixo, veja que eu coloquei o termo "Hipertensão Arterial" no segundo campo e vou clicar na lupa verde. No primeiro campo temos várias opções, deixe como "qualquer termo".

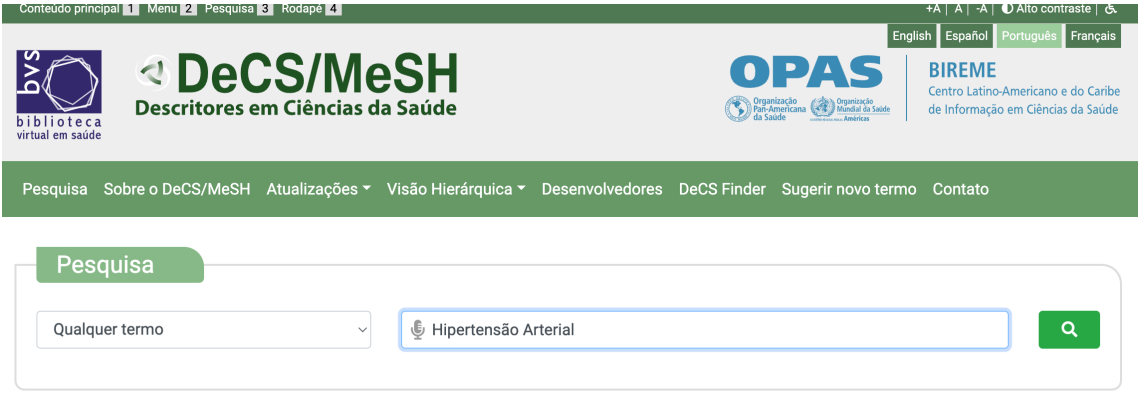

### **7. Ao clicar na lupa verde, vão aparecer os resultados.**

Neste nosso exemplo, apareceram 4 resultados. Nós vamos procurar o que mais se aplica. Vejam que aparece o descritor em português, inglês, espanhol e francês.

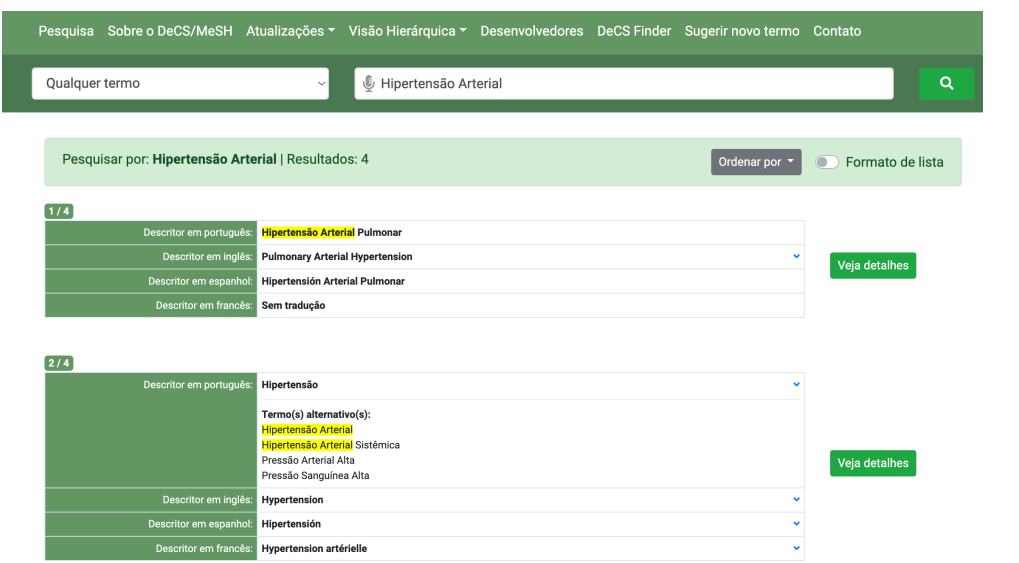

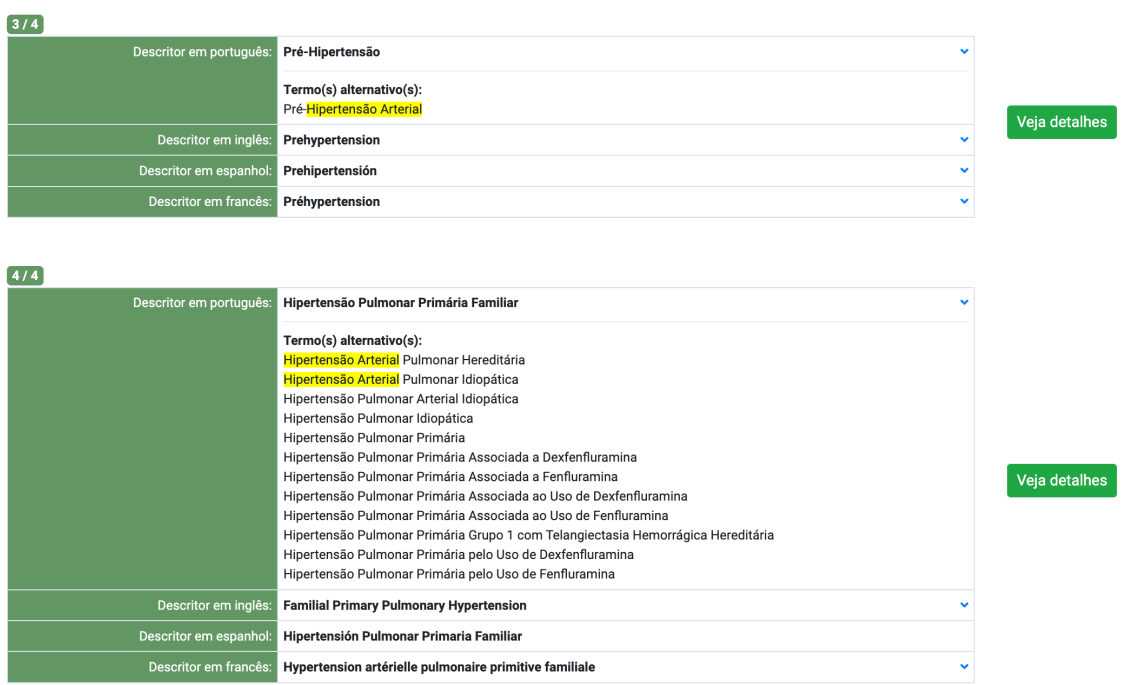

Em nosso caso, o resultado 2 foi o que estávamos procurando. Pelo resultado 2, o termo padronizado em inglês é Hypertension.

**8. Agora vamos fazer o mesmo para os demais itens que identificamos por nossa pesquisa PICO.**

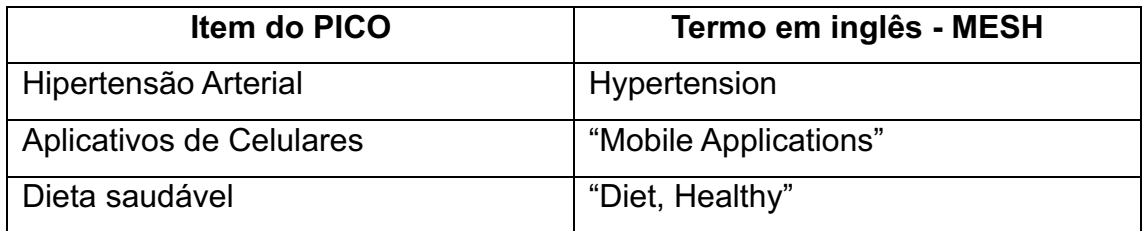

Quando colocamos aplicativos de celulares, não aparece nada. Então podemos tentar aplicativos apenas. Daí achamos o descritor em português "Aplicativos móveis" e sua versão em inglês "Mobile Applications".

**Atenção:** Quando há mais de uma palavra, é importante colocar entre aspas para ela ser pesquisada como um termo único senão o Pubmed irá procurar tudo que tem mobile e tudo que tem applications, aumentando muito o número de artigos.

Com dieta saudável, a versão em inglês é "Diet, Healthy". O descritor em inglês vem escrito desta forma estranha mesmo.

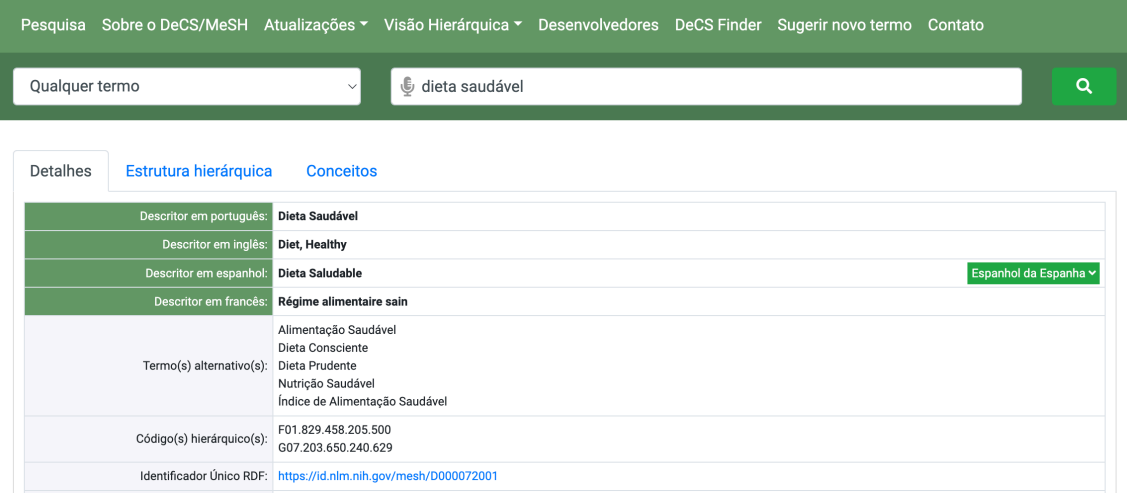

**9. Já temos todos os termos MESH que obtemos via DeCS. Vamos incluir palavras não estruturadas para aumentar a sensibilidade da busca.**

Podemos pesquisar apenas com estes termos estruturados e padronizados no Pubmed. No entanto, quando os artigos são publicados nas revistas, há uma demora entre sua publicação e sua indexação (ou

seja, a forma de ser identificado na busca) pelos termos MESHs, pois este processo é trabalhoso. Assim, haverá artigos mais recentes que não acharemos se usarmos só o MESH. Desta forma, é orientado usar também palavras-chaves.

As palavras-chaves são termos não estruturados (ou livres) que estão descritas no título ou abstract dos artigos e foram escolhidas pelos autores.

Em nosso exemplo, vamos acrescentar estas palavras-chaves. Onde eu acho estas palavras? Normalmente achamos em artigos do mesmo tema ou podemos usar a forma traduzida das palavras.

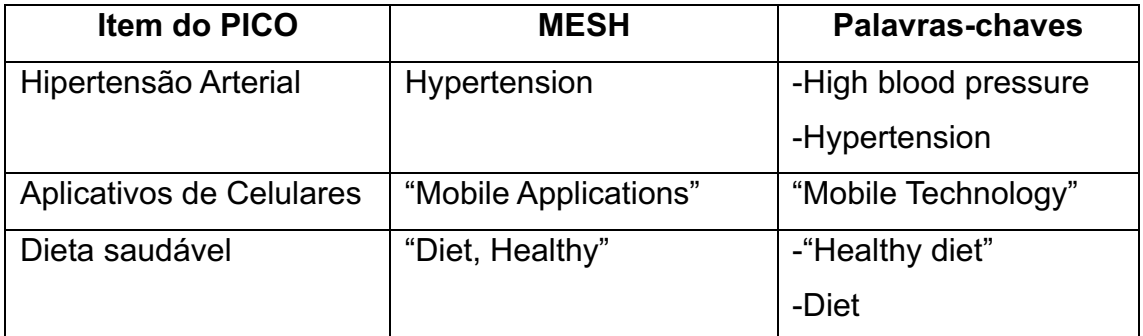

Lembrar que mesmo que a palavra-chave seja igual ao MESH, não tem problema, pois o MESH poderá demorar para estar ligado ao artigo, enquanto a palavra-chave está disponível no artigo assim que ele for publicado no Pubmed.

Atenção: Não há limites de sinônimos ou palavras livres em cada item. Quanto mais palavras livres eu coloco, mais amplio a sensibilidade da minha busca.

# **10.Antes de colocarmos no Pubmed, vamos acrescentar as tags nos termos MESH e palavras-chaves.**

As tags são etiquetas que reduzem a chance de termos artigos irrelevantes em nossa busca e orientam onde os termos são buscados.

Nos termos MESH, colocamos a tag [Mesh] e nas palavras-chaves podemos deixar em branco (que será pesquisado em todos os campos) ou colocar as tags tw ou all (tw= vai procurar no título, no resumo e nos termos MESH do artigo; all = em todos os campos do artigo). A tag tw tenta restringir artigos irrelevantes.

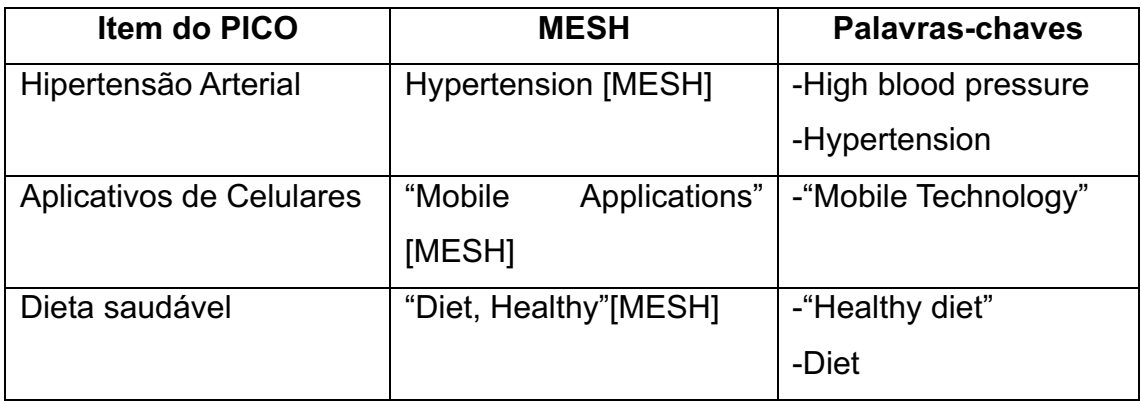

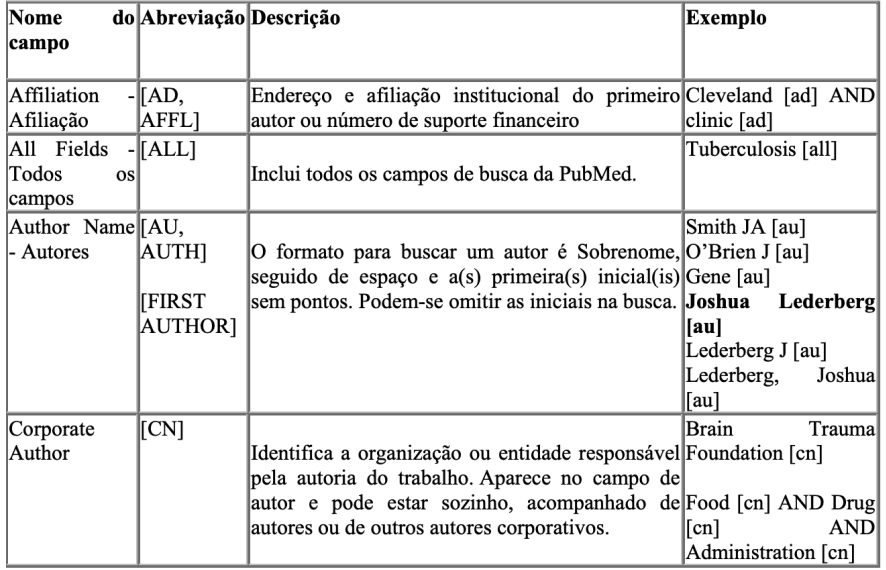

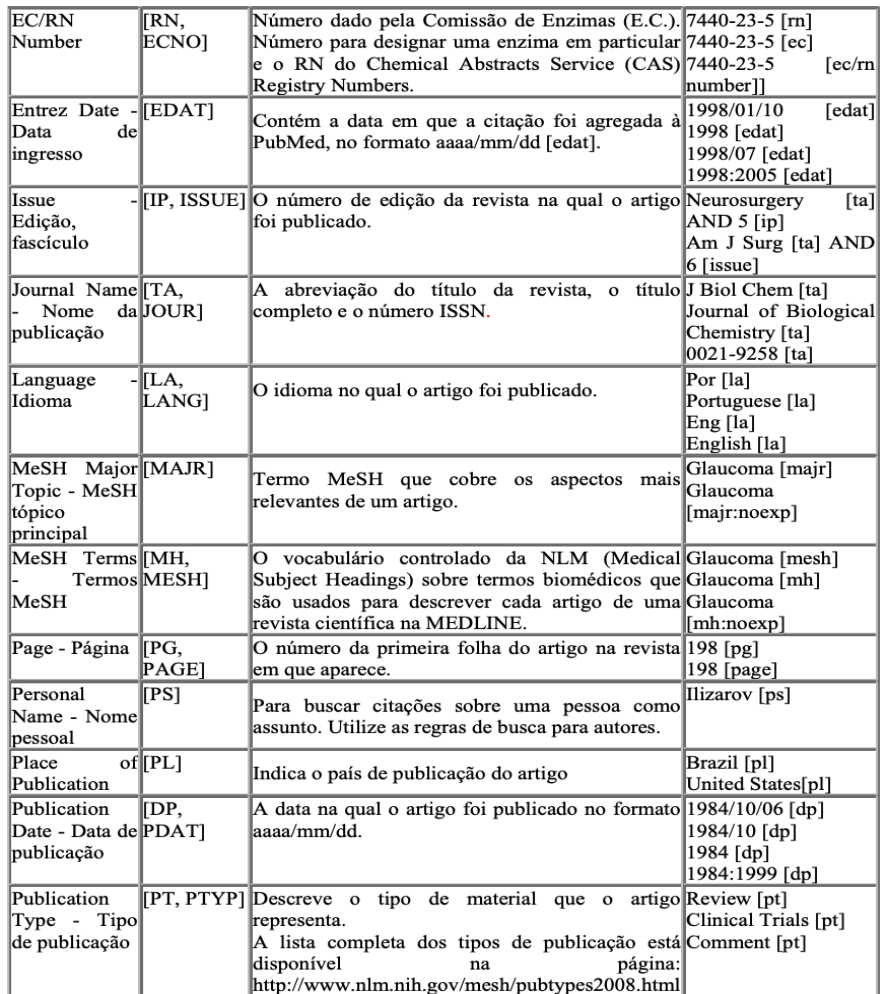

# Tags possíveis

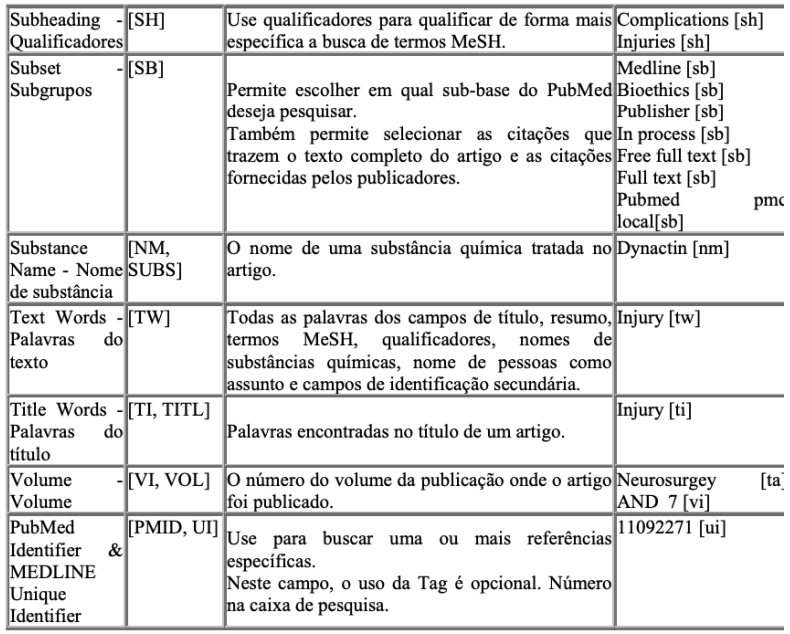

# Tags possíveis

**11.Agora vamos unir os termos MESH com as palavras chaves, sempre colocando o conector (chamamos também de operadores booleanos) OR, pois queremos artigos que tenham o termo MESH ou a palavra-chave.** 

Item 1: Hypertension [Mesh] OR "High blood pressure" OR Hypertension

Item 2: "Mobile Applications" [Mesh] OR "Mobile Technology"

Item 3: "Diet, Healthy" [Mesh] OR "Healthy diet" OR diet

# **12.Dicas para a busca: a função de acrescentar asterisco (\*) na palavra ou as aspas (que já comentei).**

Recursos de Busca

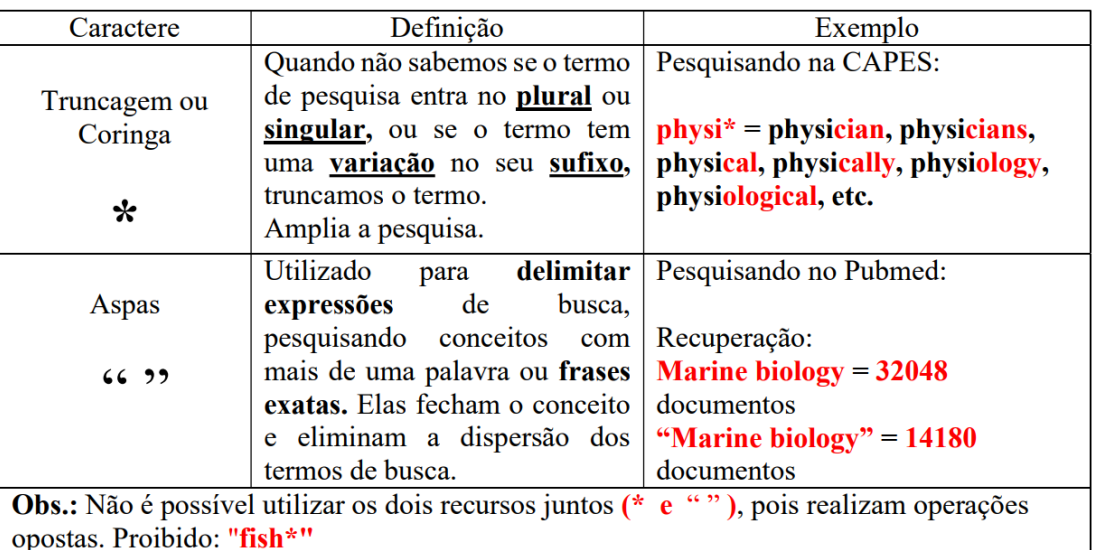

**13.**Agora vamos abrir o Pubmed. Digite no google "Pubmed". Você irá clicar na primeira opção que aparece que é o site do Pubmed [\(https://pubmed.ncbi.nlm.nih.gov/\)](https://pubmed.ncbi.nlm.nih.gov/). A interface do Pubmed é chamada de novo Pubmed pois foi lançada em 2020.

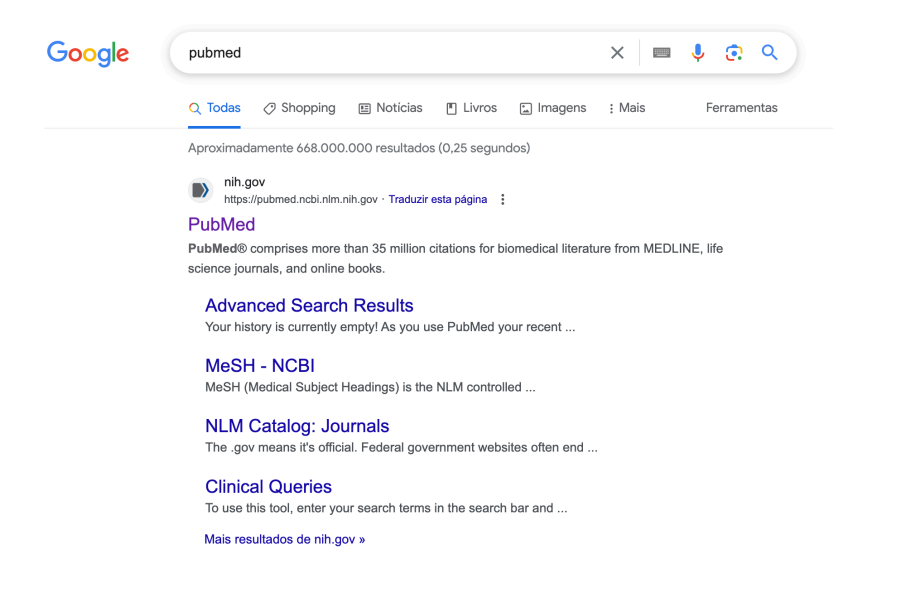

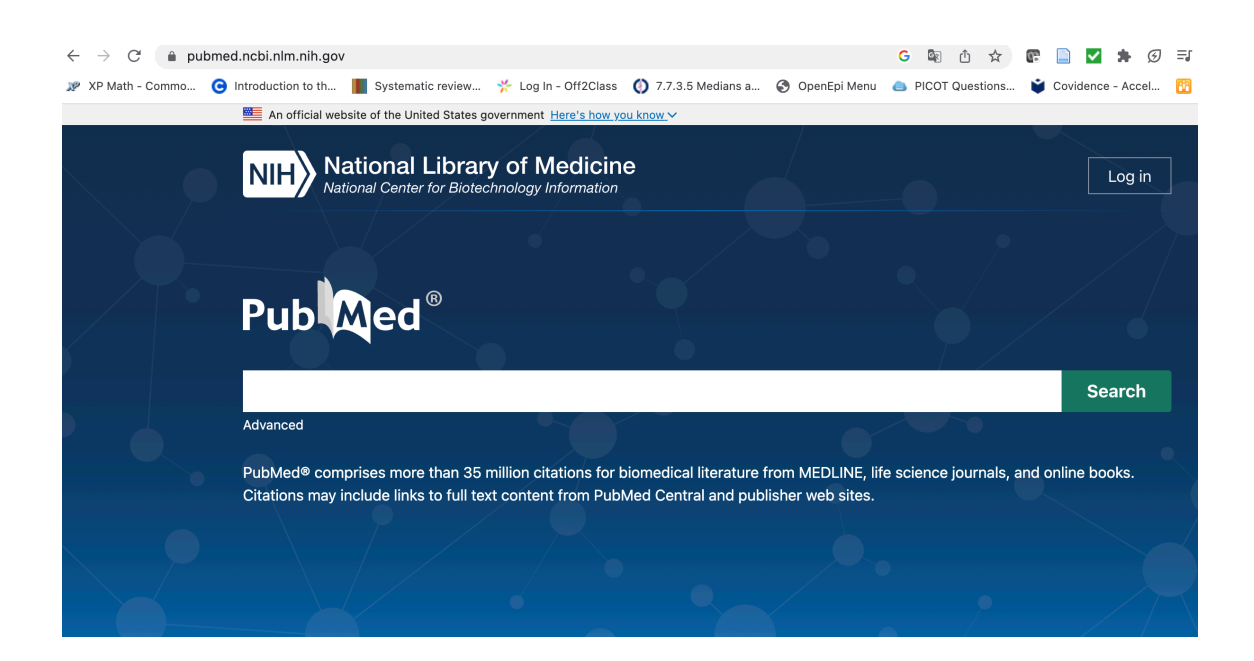

#### **14.Há dois tipos de pesquisa, a pesquisa habitual e a avançada.**

#### **Vamos começar na busca habitual.**

Vamos preparar nossa busca para colar no espaço em branco do Pubmed (perto do "Search").

É sempre uma somatória dos itens que organizamos (ou seja, o artigo tem que ter as palavras do Item 1 E do item 2 E do item 3), por isto colocamos o operador booleano AND para somar os itens.

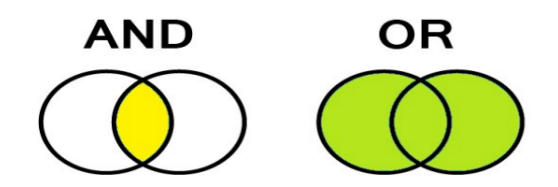

#### Veja como fica a busca:

(Item 1) **AND** (Item 2) **AND** (Item 3)

(Hypertension [Mesh] OR "High blood pressure" OR Hypertension) **AND** ("Mobile Applications" [Mesh] OR "Mobile Technology") **AND** ("Diet, Healthy" [Mesh] OR "Healthy diet" OR diet)

Atenção: Colocar cada item entre parênteses ajuda o Pubmed não fazer confusão entre o que queremos que seja OR e o que queremos que seja AND.

Colar sua estratégia na área em branco: (Hypertension [Mesh] OR "High blood pressure" OR Hypertension) AND ("Mobile Applications" [Mesh] OR "Mobile Technology") AND ("Diet, Healthy" [Mesh] OR "Healthy diet" OR diet)

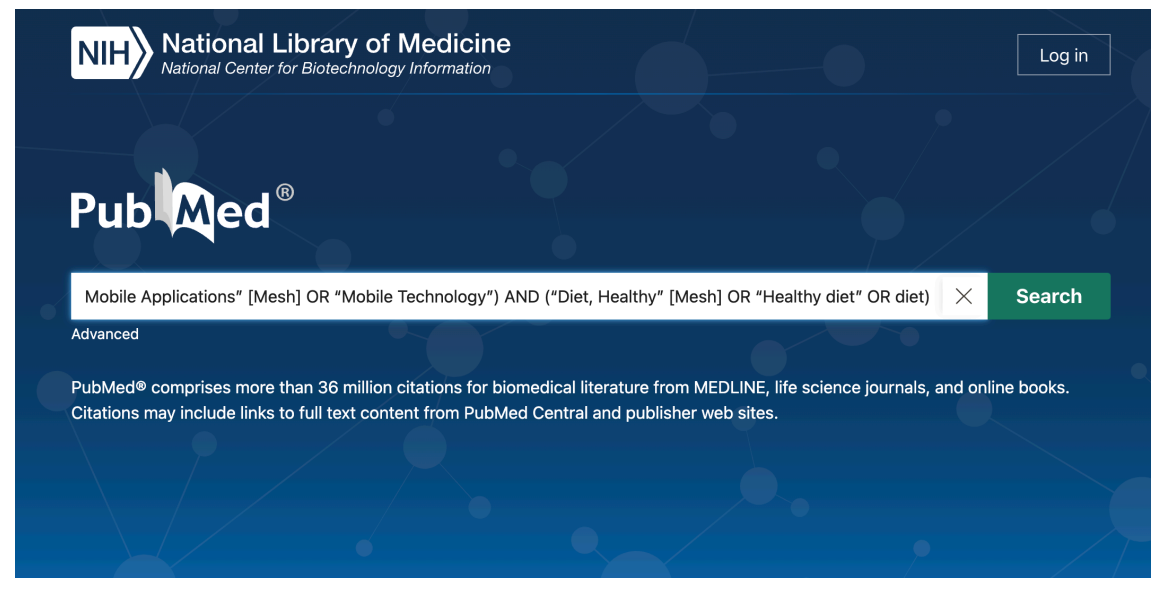

Clique no "Search"

#### **National Library of Medicine NIH** Log in National Center for Biotechnology Information **Publaced®** (Hypertension [Mesh] OR "High blood pressure" OR Hypertension) AND ("  $\times$ **Search** Advanced Create alert Create RSS User Guide Save Email Send to Sort by: Best match Display options  $\triangleq$ MY NCBI FILTERS E  $\gg$ 36 results Page  $\overline{1}$ of 4  $\left.\right>$ RESULTS BY YEAR Hypertension telemonitoring and home-based physical training programs.  $\mathbf{1}$ Ruberti OM, Yugar-Toledo JC, Moreno H, Rodrigues B.  $\begin{array}{c|c} \mathbf{z}^n & \mathbf{z} \\ \mathbf{w}^n & \mathbf{w} \end{array}$ Blood Press. 2021 Dec;30(6):428-438. doi: 10.1080/08037051.2021.1996221. Epub 2021 Oct 29. Cite PMID: 34714208 Review Share PURPOSE: Hypertensive patients with access to telemedicine can receive telemonitoring of blood pressure and cardiovascular risk factors such as sedentary lifestyle, diet, and remote supervision of treatment compliance. ... Using various automated feedba .. 2013 2023 **TEXT AVAILABILITY** The Association Between Smartphone App-Based Self-monitoring of Hypertension-Related Behaviors and Reductions in High Blood Pressure:  $\Box$  Abstract **Systematic Review and Meta-analysis.** Cite  $\Box$  Free full text Kassavou A, Wang M, Mirzaei V, Shpendi S, Hasan R. Share JMIR Mhealth Uhealth. 2022 Jul 12;10(7):e34767. doi: 10.2196/34767.  $\Box$  Full text PMID: 35819830 Free PMC article. Review ARTICLE ATTRIBUTE BACKGROUND: Self-monitoring of behavior can support lifestyle modifications; however, we do not know whether such interventions are effective in supporting positive changes in hypertension- $\Box$  Associated data

#### Veja que obtivemos 36 artigos.

# **15.No Pubmed sempre aparece o título (em azul) e o abstract. Nem sempre temos acesso ao artigo completo gratuitamente.**

Antes de pegar cada artigo completo, temos que ler título de todos da nossa busca. Aqueles que nos interessaram, lemos o abstract. Se o abstract for realmente o que procuramos, aí sim, vamos atras do artigo completo. Quando o artigo é gratuito, está descrito que o artigo é gratuito. Quando não é, temos que usar as plataformas de acesso aos artigos, como Periódicos Capes por exemplo.

#### **16.Filtros na busca habitual.**

Olhe na sua esquerda, no quadro circulado de vermelho. Ali estão os filtros que você pode adicionar em sua busca.

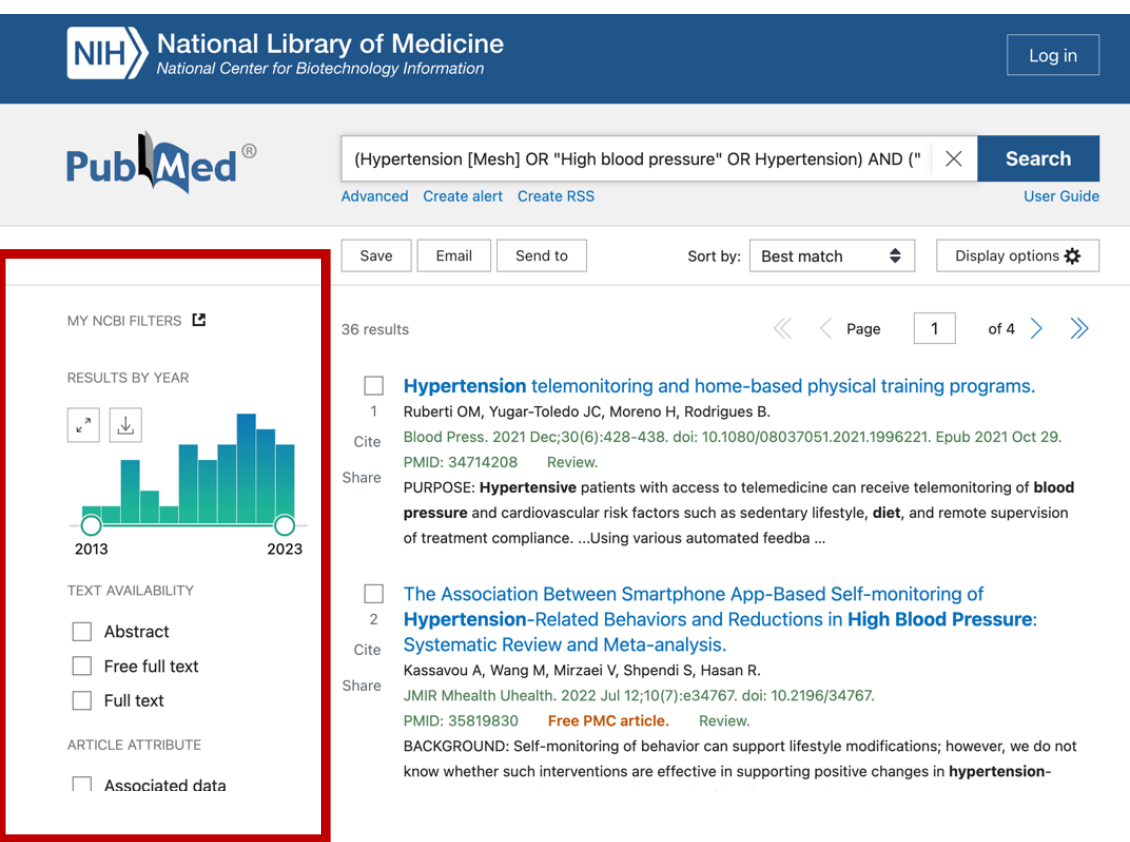

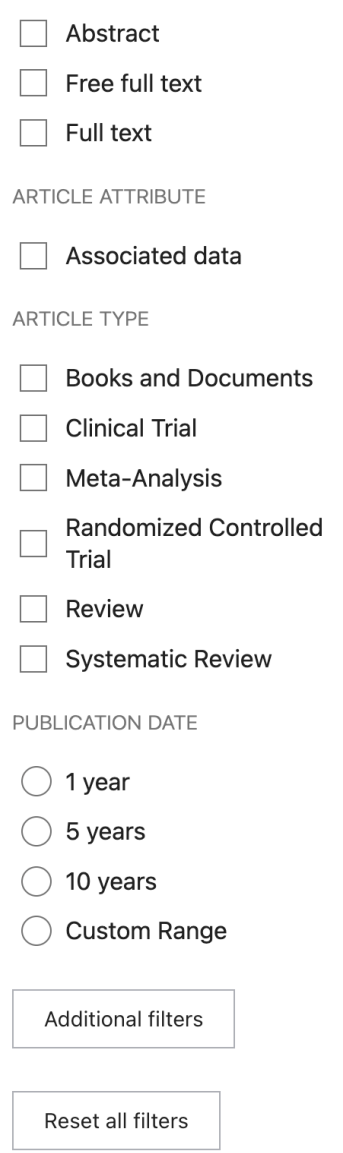

**TEXT AVAILABILITY** 

Temos filtros por disponibilidade de artigo completo, por tempo desde a publicação, por tipo de estudo, entre outros.

Em nosso exemplo, se eu adicionasse o filtro "clinical trials", clicando nele, ao invés de 36 artigos, teríamos 10 artigos.

## **17. Busca avançada no Pubmed (Advanced)**

Clique na pesquisa avançada do Pubmed (Advanced)

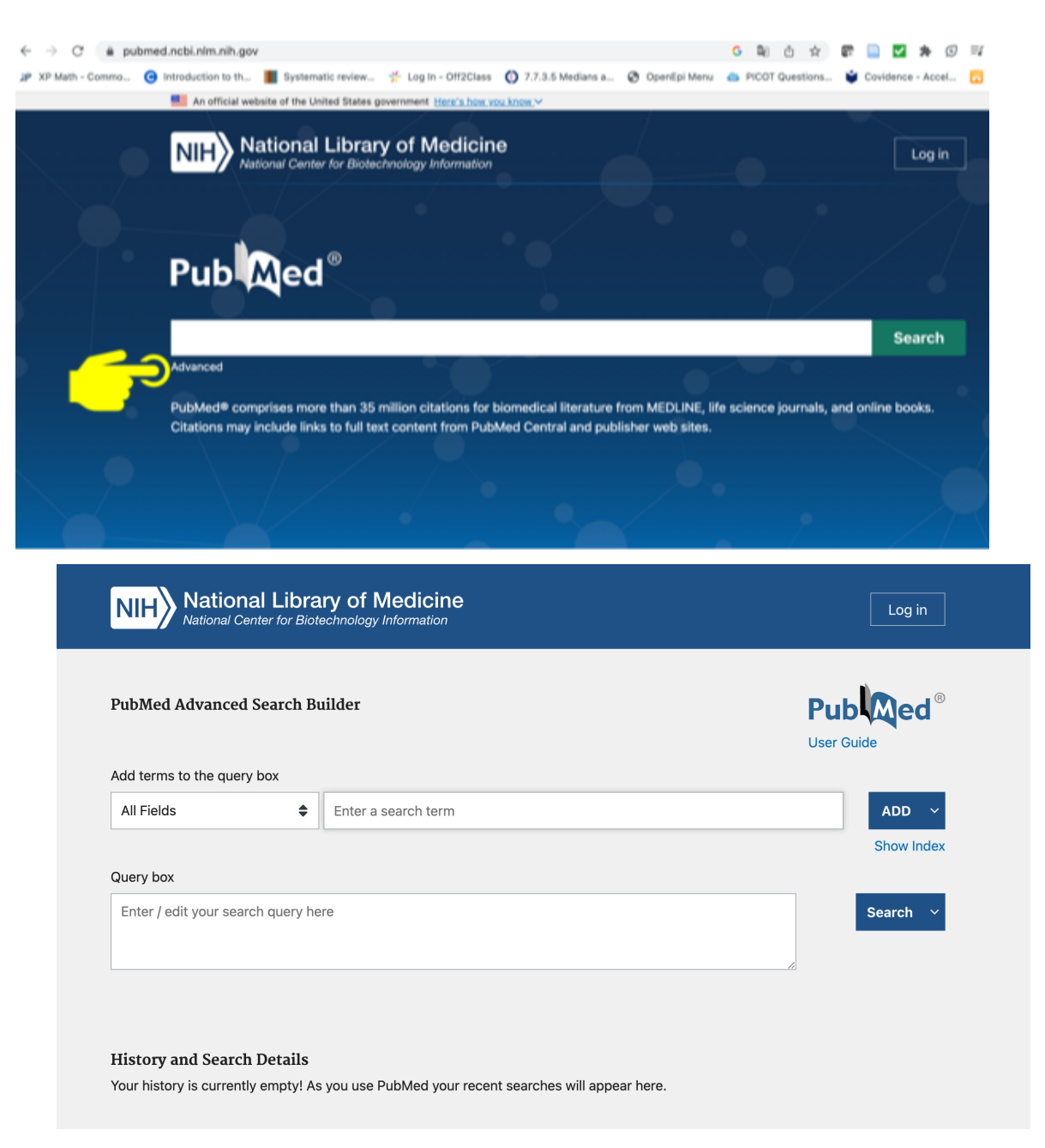

Esta é a tela que aparece ao clicarmos na pesquisa avançada.

#### **18.Agora, vamos fazer nossa pesquisa avançada.**

Para isto, copie o item 1 do nosso exemplo para o campo "Enter a search

term". Clique no ADD que este item é colocado no Query Box.

Item 1: Hypertension [Mesh] OR "High blood pressure" OR Hypertension

Item 2: "Mobile Applications" [Mesh] OR "Mobile Technology"

Item 3: "Diet, Healthy" [Mesh] OR "Healthy diet" OR diet

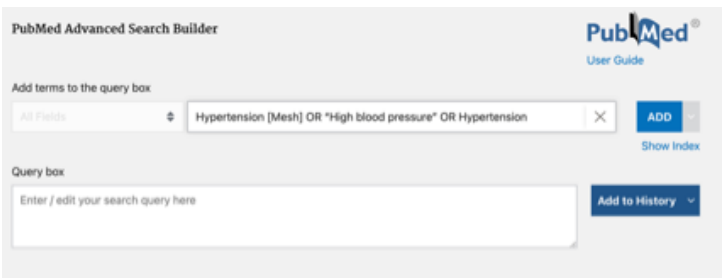

Após clicar no ADD, ele irá para o Query Box.

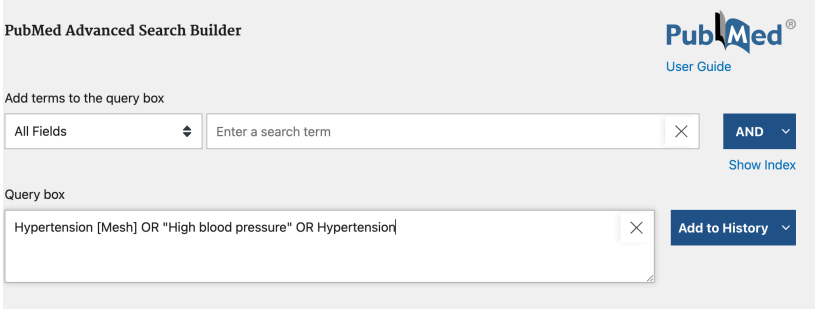

Agora, vamos fazer o mesmo procedimento para os Itens 2 e 3. No entanto, ao invés de apenas ADD como na colagem do Item 1, aparece Add e o operador queremos entre um item e outro.

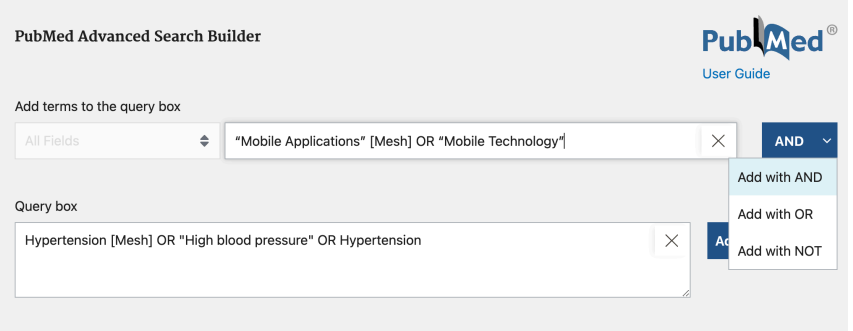

Vamos clicar em "Add with AND", mostrando que queremos somar um item com o outro.

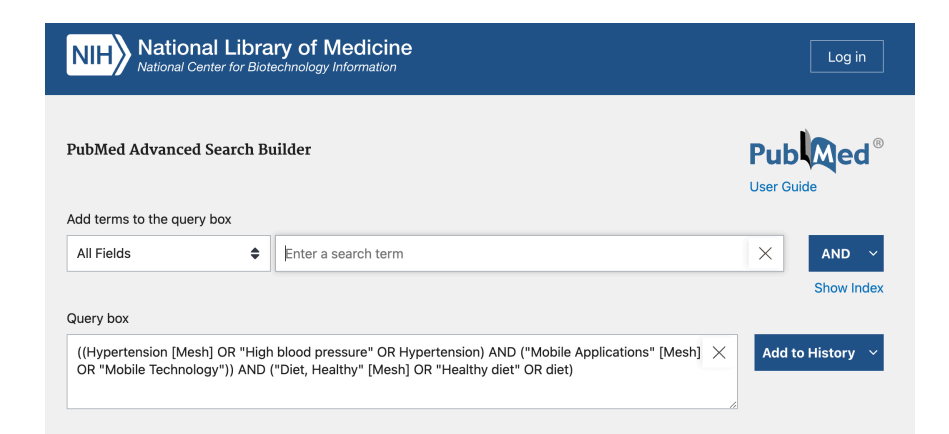

Quando adiciono todos os itens, o Pubmed já coloca os parênteses para separar um item de outro como tivemos que fazer manualmente na busca habitual. Neste momento posso clicar em "Add to History" (este cai na tela da figura abixo) ou no "Search" (já vau direto para a tela dos títulos e abstracts encontrados). O número de artigos será igual, independente do que você clicado.

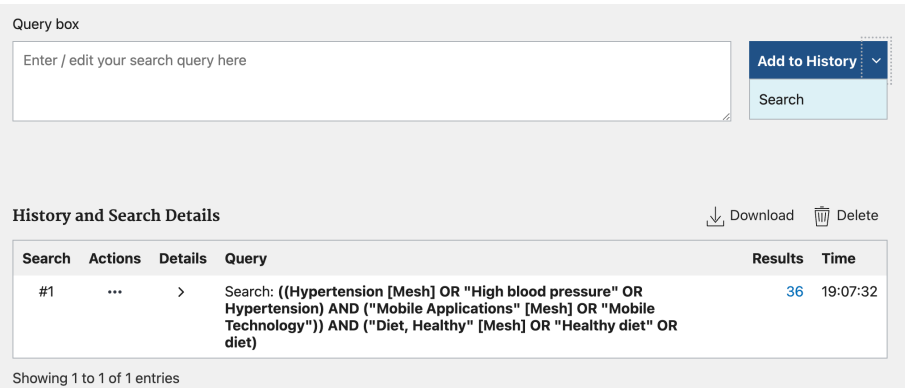

Caso eu tenha clicado no "Add to History" aparece em azul, como um hiperlink, o número de artigo que é o mesmo que eu achei na busca habitual.

Se eu fizer a busca habitual corretamente, ela localiza o mesmo número de artigos que a busca avançada.

A busca avançada me ajuda na colocação de parênteses que muitas vezes esquecemos na busca habitual.

Na busca avançada posso usar filtros após clicar no hiperlink que tem o número de artigos, pois eu caio na tela habitual dos títulos e resumos dos artigos.

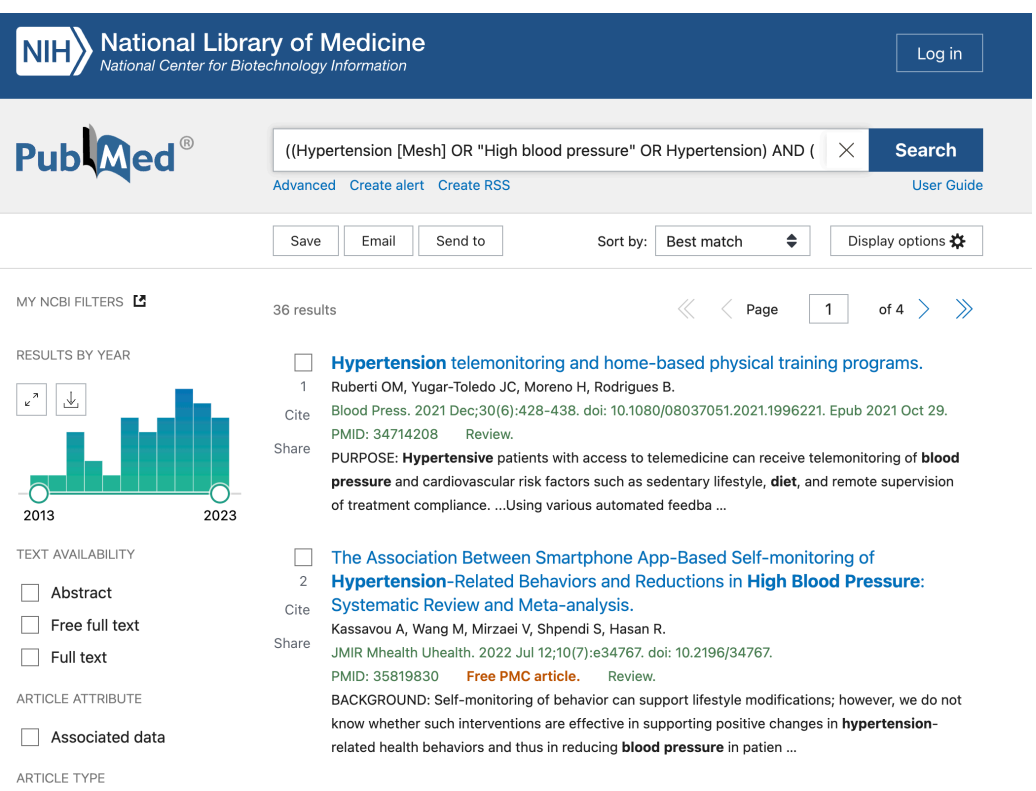